# **eFundi Tutorial: Test & Quizzes How do I view statistics about a completed assessment**

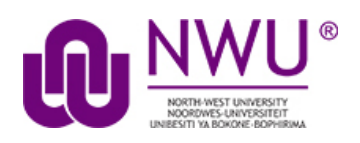

You can view statistical information about student submissions to an assessment, such as average scores and standard deviation. If the assessment has automatically-graded questions, you can also access an *Item Analysis* page, which gives a quick table overview of the percentages of students who answered each question correctly, and how many students selected each answer option.

## **Step 1: Go to Tests & Quizzes**

Select the **Tests & Quizzes** tool from the Tool Menu of your course site.

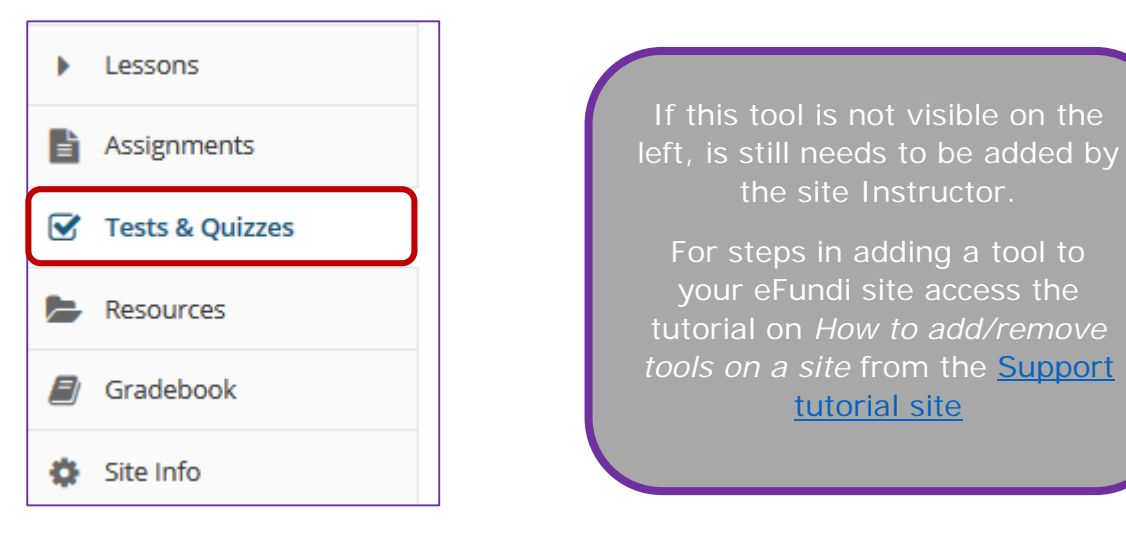

This tutorial is based on the *Sakai 12 User Guide (English)* created by *Longsight* available at: [https://longsight.screenstepslive.com/s/4586/m/76781.](https://longsight.screenstepslive.com/s/4586/m/76781)  Content is used are under a free-for-reuse license and additional permission has been obtained by the NWU.

### **Step 2: Select the Published Copies tab**

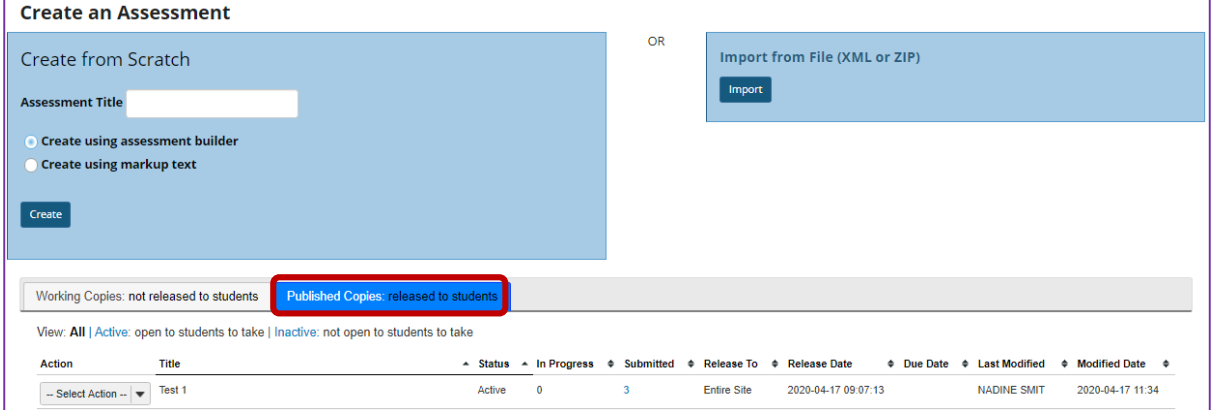

Click on the **Published Copies** tab to view the assessments that have been released to students in your site.

### **Step 3: Go to the assessment submissions**

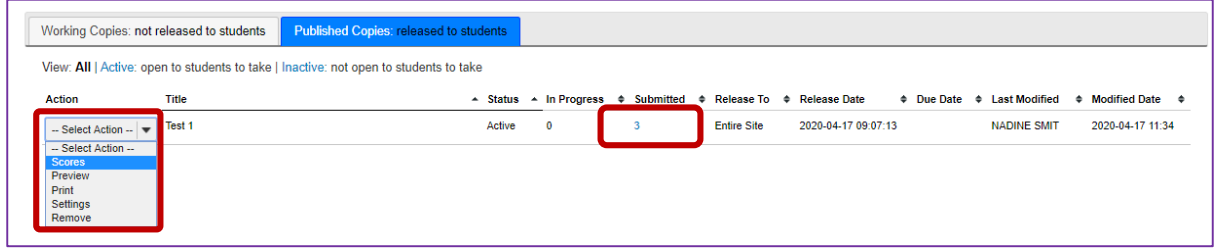

Select the **Scores** option from the drop-down menu for the assessment you would like to grade.

Alternatively, you may click on the **number of student submissions** in the *Submitted* column to view the submissions.

#### **Step 4: Click on Statistics**

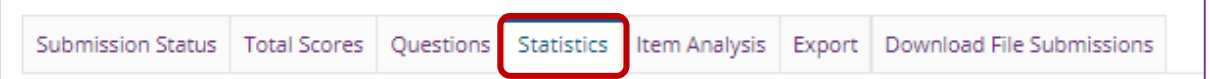

#### **View Statistics page**

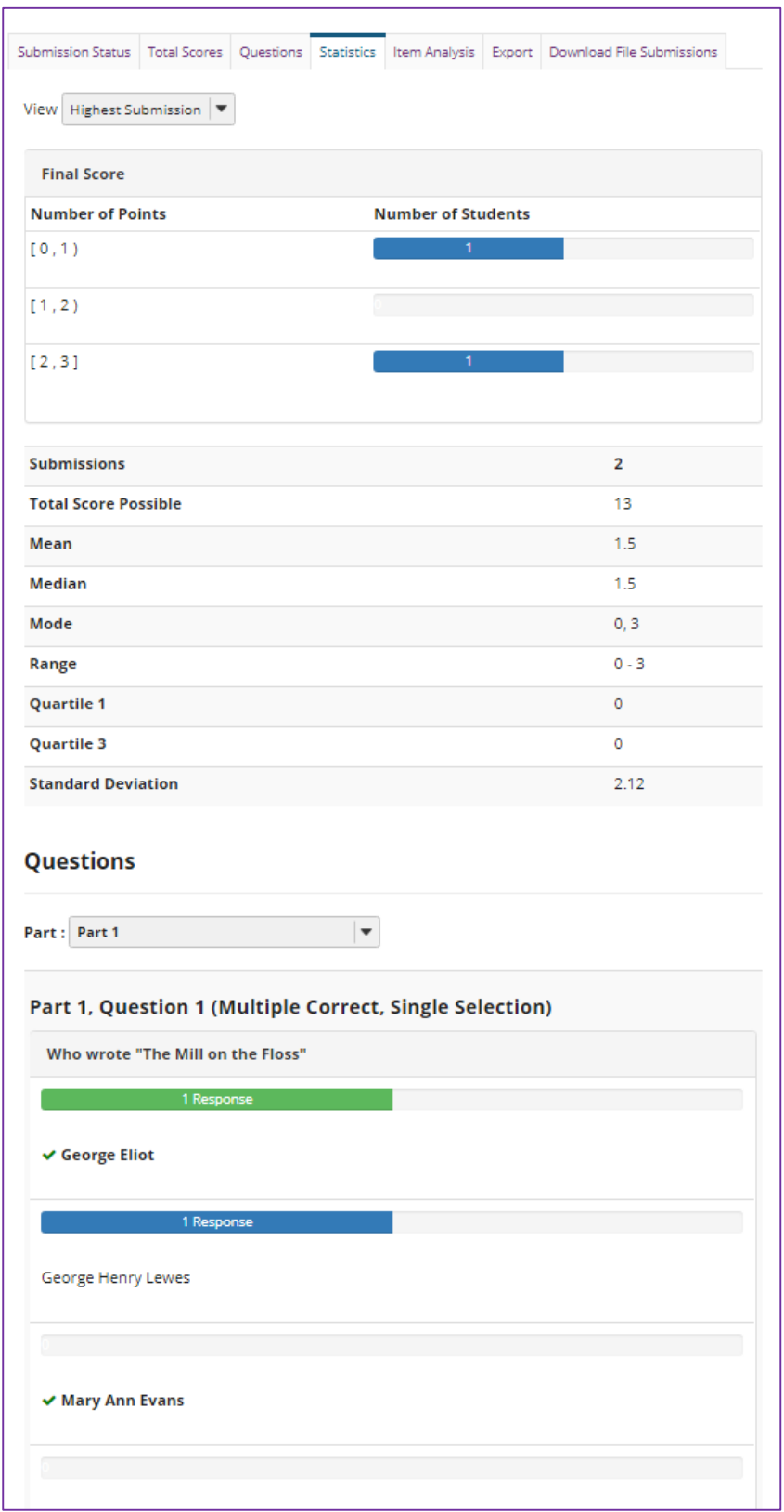

The *Statistics* page displays information including the number of students who submitted the test, average scores, standard deviation, how many students

selected particular responses to each question, and the percentage of students who answered an automatically-graded question correctly.

*Note: If you have allowed multiple submissions for your assessment, you may have two view options on the Statistics page: either the Highest or Last Submission, or All Submissions. Available view options depend on your* [assessment settings](http://efundi.nwu.ac.za/access/content/group/37d951f2-d770-4e51-9017-0fdde083540b/Word%20to%20PDF%20Tutorials/Test%20and%20Quizzes%20_webpage_/PDF%20Finals/How%20do%20I%20view%20and%20modify%20the%20settings%20of%20an%20assessment.pdf)*; for example, if you accepted the highest score for a multiple-submission assessment, you'll see the Highest Submission by default. If you've chosen to accept the average score for all submissions, you'll only be able to view All Submissions on the Statistics page.*

#### **Step 5: Click on Item Analysis**

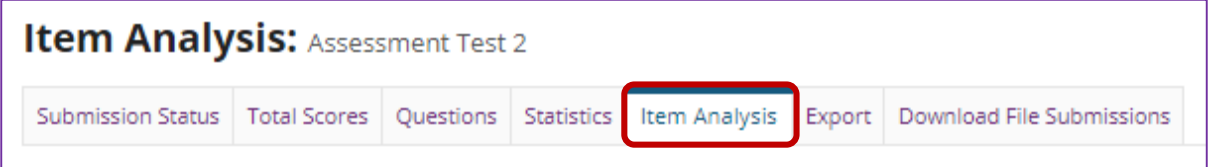

#### **View Item Analysis page**

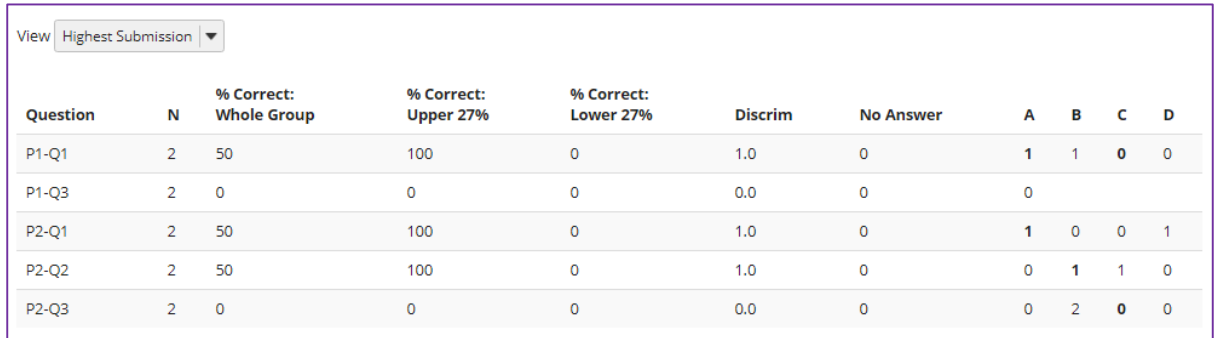

If your assessment has automatically-graded questions, the *Item Analysis* page gives a quick table overview of the percentages of students who answered each automatically-graded question correctly, how many students selected a particular answer option for each question, and how many of the students who submitted the test provided *No Answer* to that question.

*Note: If you have allowed multiple submissions for your assessment, you may have two view options on the Item Analysis page: either the Highest or Last Submission, or All Submissions. Available view options depend on your* [assessment settings](http://efundi.nwu.ac.za/access/content/group/37d951f2-d770-4e51-9017-0fdde083540b/Word%20to%20PDF%20Tutorials/Test%20and%20Quizzes%20_webpage_/PDF%20Finals/How%20do%20I%20view%20and%20modify%20the%20settings%20of%20an%20assessment.pdf)*; for example, if you accepted the highest score for a multiple-submission assessment, you'll see the Highest Submission by default. If you've chosen to accept the average score for all submissions, you'll only be able to view All Submissions on the Item Analysis page.*